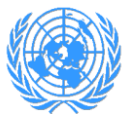

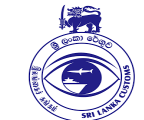

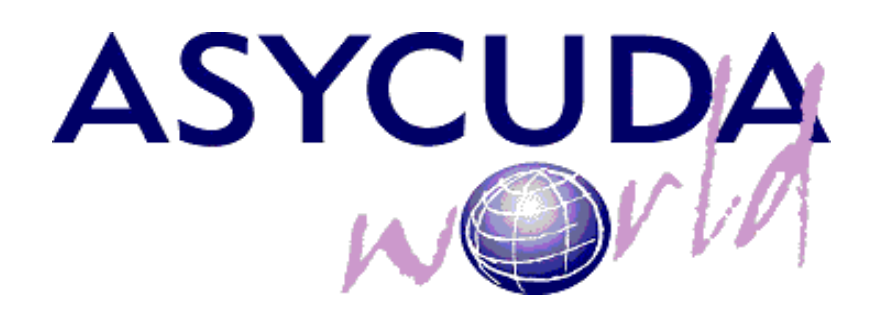

![](_page_0_Picture_4.jpeg)

# **IMPLEMENTATION OF PAPERLESS PROCEDURES IN SRI LANKA CUSTOMS**

# **DIGITAL CERTIFICATES INSTALLATION AND USER GUIDE**

![](_page_0_Picture_82.jpeg)

![](_page_1_Picture_1.jpeg)

![](_page_1_Picture_3.jpeg)

![](_page_2_Picture_1.jpeg)

![](_page_2_Picture_3.jpeg)

## **Content**

![](_page_2_Picture_59.jpeg)

![](_page_3_Picture_1.jpeg)

![](_page_3_Picture_3.jpeg)

#### <span id="page-3-0"></span>**1. Introduction**

As part of the efforts moving towards a paperless environment in Sri Lanka Customs, UNCTAD has developed a new functionality in Asycuda World system to digitally sign the Customs Declarations in the import and export processes.

As any other implementation performed by UNCTAD, this one is oriented to facilitate and speed up the import and export delay suppressing the cusdec printouts and improving one of the main security features, which is the user authentication.

#### <span id="page-3-1"></span>**2. Purpose**

This manual will show you how to setup your digital certificate in Asycuda World system.

This guide was written to be as clear as possible and provide you the necessary details to get familiar with this new feature.

#### <span id="page-3-2"></span>**3. Entities using the new feature**

For the moment, there is only one group of users who will use this feature: the Customs Brokers.

### <span id="page-3-3"></span>**4. Requirements for any user intending to use digital certificates**

- Have an user account in Asycuda World and have assigned the business unit for brokers,
- **Purchase from Lanka Clear Company a user digital certificate.**
- Have installed in your computer the drivers of usb dongle, as well as the respective Authentication Client software,
- Make sure you have available the passwords for:
	- o Dongle administrator user,
	- o Your Private Key.

The dongle comes with default administrator password. It is strongly recommended to change it.

#### <span id="page-3-4"></span>**5. Preparing the public key from the usb dongle**

In order to export the public key of your user certificate, follow the steps below:

a) Open mtoken Crypto-ID on your computer token user or as administrator (Fig. 1)

![](_page_4_Figure_0.jpeg)

**Figure 1: Connecting Crypto-ID**

b) Install **Trust Key** on your computer. (Fig. 2)

![](_page_4_Picture_3.jpeg)

**Figure 2: Installing Crypto-ID**

c) After the installation, find the *CryptoIDA\_pkcs11.dll* file on **C:\Program Files (x86)\CryptoID** (Fig 3),

![](_page_5_Picture_75.jpeg)

198

**Figure 3: Locating the** *CryptoIDA\_pkcs11.dll* **file**

d) Copy the file into **"Documents"** Folder(Fig. 4).

![](_page_5_Picture_76.jpeg)

**Figure 4: Copying the file into 'Documents' Folder on your computer.**

#### <span id="page-5-0"></span>**6. Attaching the public key to Asycuda World user profile**

Once you have the public key in a separate file in your local computer, you need to attach it to your user profile in Asycuda World, as follows:

a) Access to *my profile* option in Asycuda World,

![](_page_5_Picture_8.jpeg)

**Figure 5: Adding user digital certificate to user profile in Asycuda World**

![](_page_6_Picture_0.jpeg)

UNITED NATIONS CONFERENCE ON **TRADE AND DEVELOPMENT** 

![](_page_6_Picture_2.jpeg)

**b)** Import the public key and attach to user profile, click on "**Import a certificate from a SmartCard"**  first and then browse the dll file by clicking on **"Select SmartCrd library path"** button (Fig. 6),

![](_page_6_Picture_70.jpeg)

**Figure 6: Selecting the public key file from your computer**

- c) Verify the data of your public key certificate and click on the button finish (Fig. 7),
- d) Click on the button OK to finalize the operation.

![](_page_6_Picture_71.jpeg)

**Figure 7: Verifying the public key before attachment**

#### UNITED NATIONS CONFERENCE ON **TRADE AND DEVELOPMENT**

![](_page_7_Picture_1.jpeg)

![](_page_7_Picture_3.jpeg)

#### <span id="page-7-0"></span>**7. Digitally signing Customs declarations**

As soon as you attach your certificate (containing your public key) to your user profile in Asycuda World, you have to wait until ICT Division approves your certificate. An approved certificate looks like the one in figure 8. Now you are ready to submit digitally signed customs declarations.

When you have your cusdec ready for submission, follow the steps below to sign:

a) Before assessing a cusdec, you have to provide the usb dongle library file. For that, select the option *"Import a certificate from a SmartCard"*. Locate the **.dll** library file according to your usb dongle type.(fig. 9),

![](_page_7_Picture_8.jpeg)

**Figure 8: Approved digital certificate by ICT**

![](_page_7_Picture_87.jpeg)

**Figure 9: Providing the dll library to access certificates in usb dongle**

#### UNITED NATIONS CONFERENCE ON **TRADE AND DEVELOPMENT**

![](_page_8_Picture_1.jpeg)

![](_page_8_Picture_3.jpeg)

- b) Select the user certificate from your usb dongle and provide the password of your private key to sign the cusdec (Fig. 10),
- c) Once a cusdec is digitally signed, you can verify it using one of two ways:

c.1) Select the declaration using the finder, right-click and display the history (fig. 11),

c.2) Open the cusdec in View mode, click on the button to show up the digital signature details (Fig. 12).

![](_page_8_Picture_8.jpeg)

**Figure 10: Providing your private key details to sign the cusdec**

![](_page_8_Picture_10.jpeg)

**Figure 11: Verifying a signed cusdec from the finder**

![](_page_9_Picture_0.jpeg)

**Figure 12: Verifying a digitally signed cusdec in View mode**